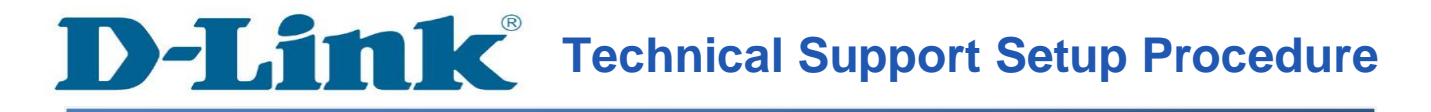

## **Setup Wizard - Setting Up DCS-930L & DCS-932L WITHOUT mydlink Account**

**Step 1:** Run the CD Set-Up that came with the DCS-930L/DCS-932L. Click **Autorun** to run mydlink Set-Up Wizard. On the mydlink Set-Up Wizard screen, click **Start** button.

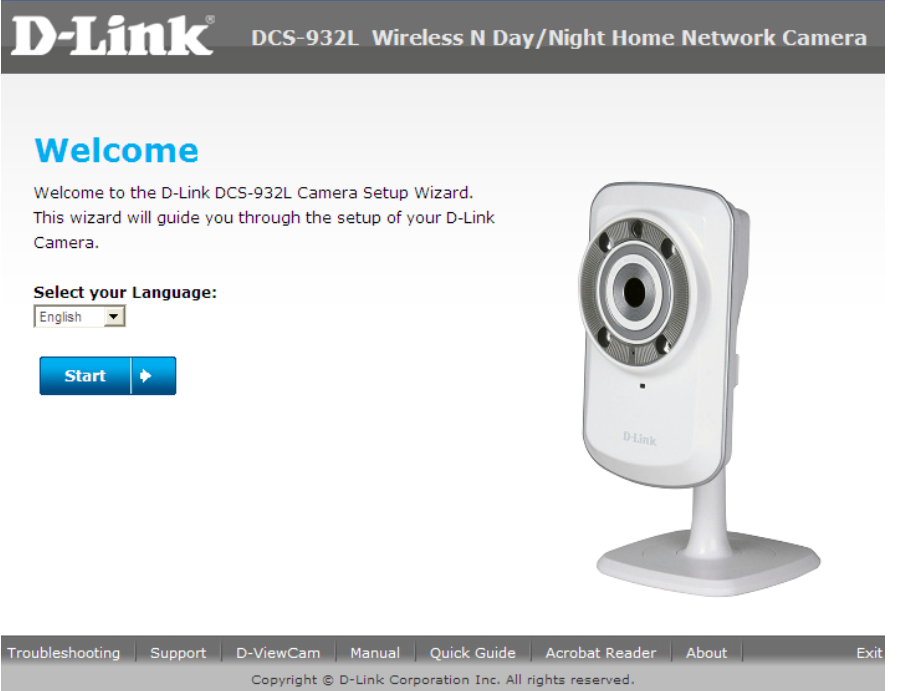

**Step 2:** Select the radio button **"No, my router does not have WPS Support"**. Click **Next** button.

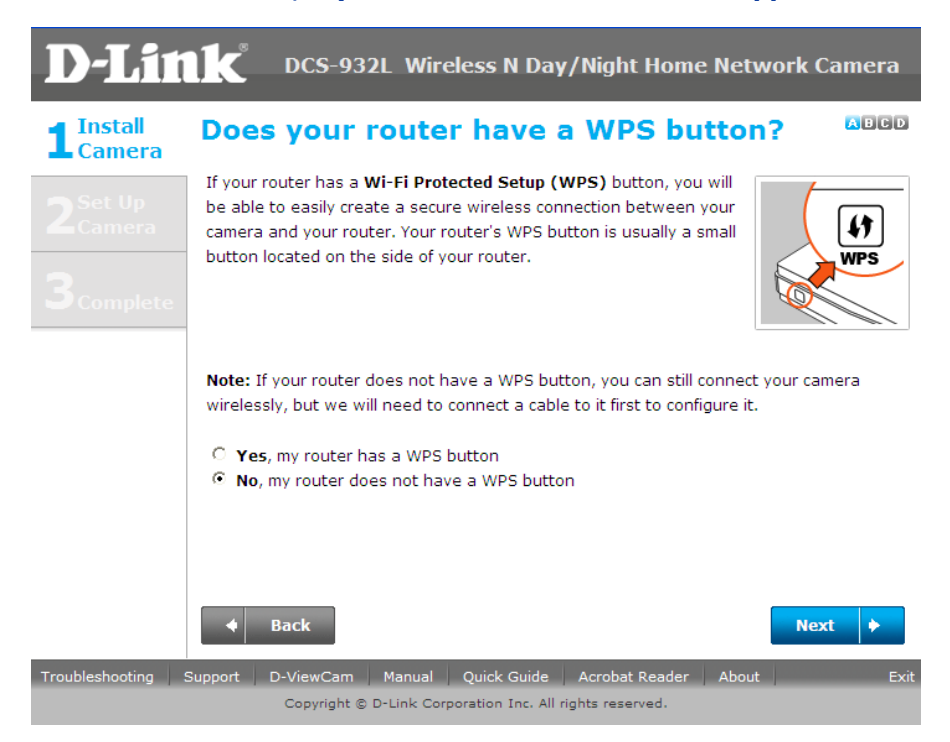

**Step 3:** Tighten the collar on the camera base after moving the camera to the position you want. Click **Next** button.

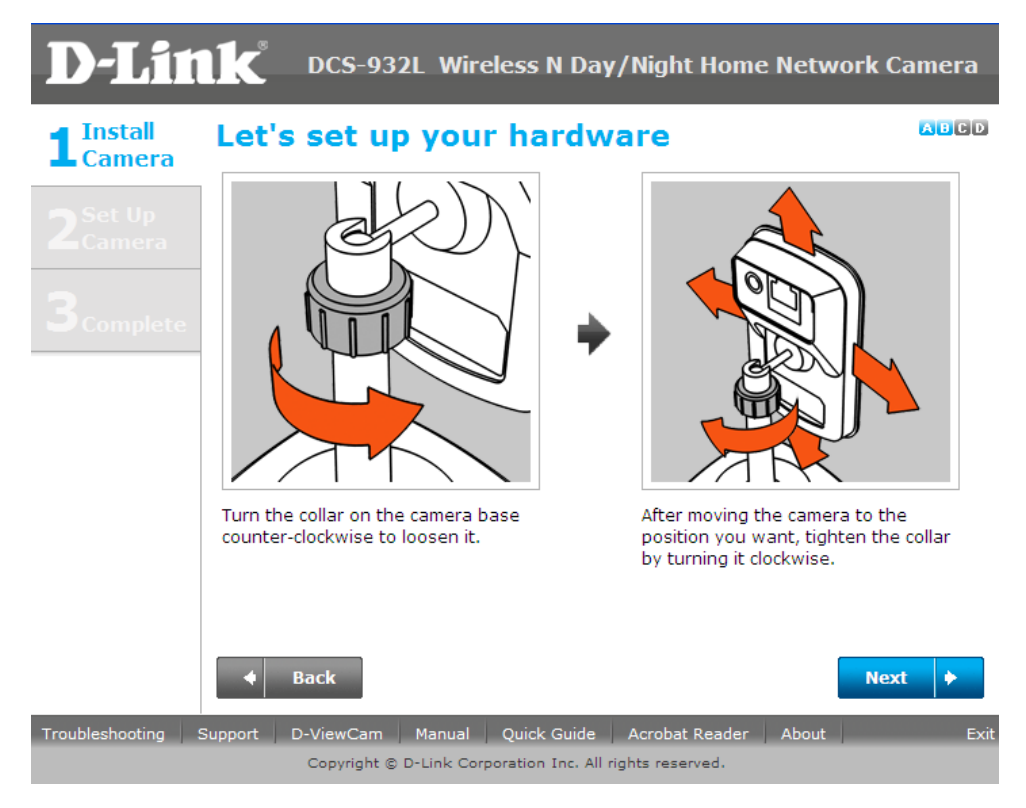

**Step 4:** Connect the included Ethernet cable to the port on the DCS-930L/DCS-932L camera. Connect the other end of the cable to an available LAN port on your router. Click **Next** button.

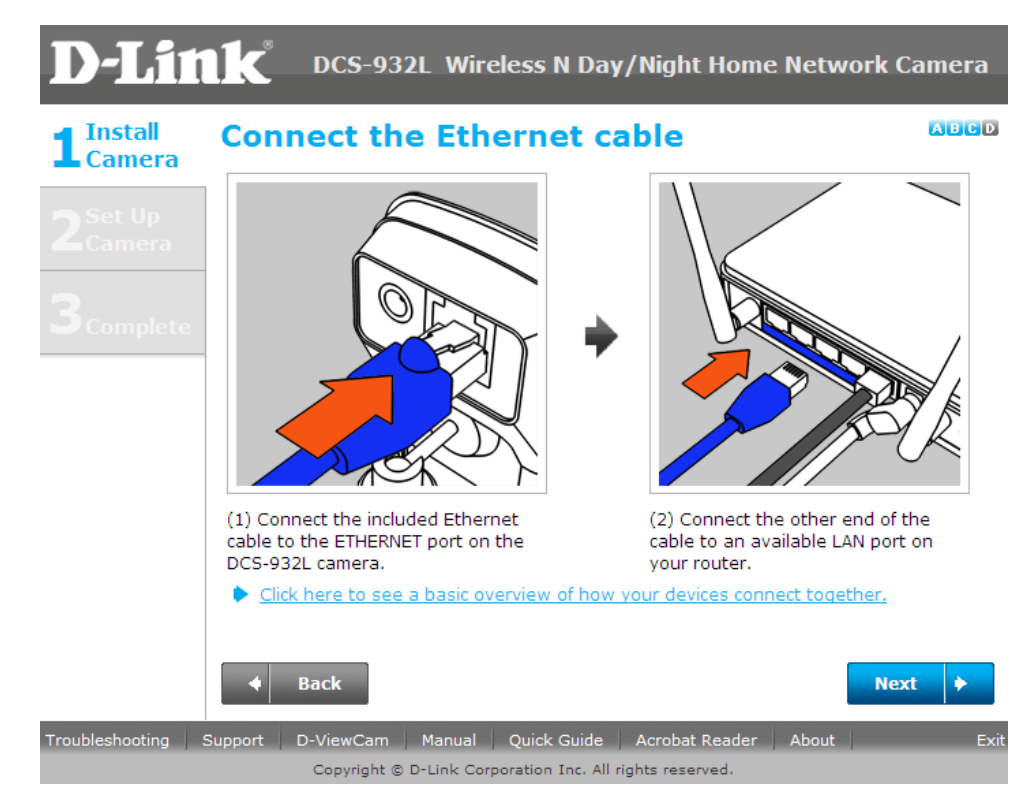

**Step 5:** Attach the power adapter to the power jack on the back of the DCS-930L/DCS-932L camera, and connect the power adapter to a power outlet. Ensure that the **Status** LED on the front of the camera is solid green after 30 seconds. Click **Next** button.

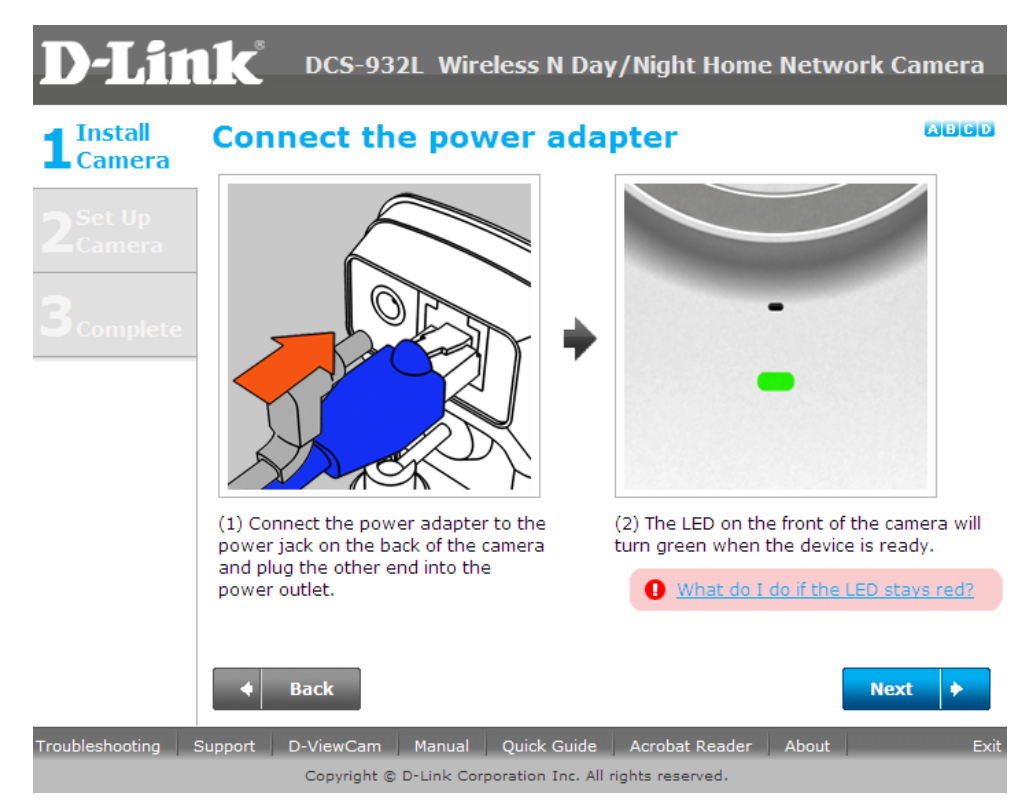

**Step 6:** A pop up message will appear. Please check if the LED on the front of the camera lit is solid green. Click **Yes** button if it is solid green.

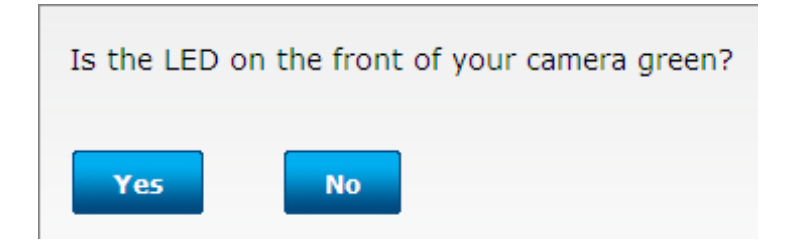

**Step 7:** Please wait while the Wizard is detecting the camera on your network.

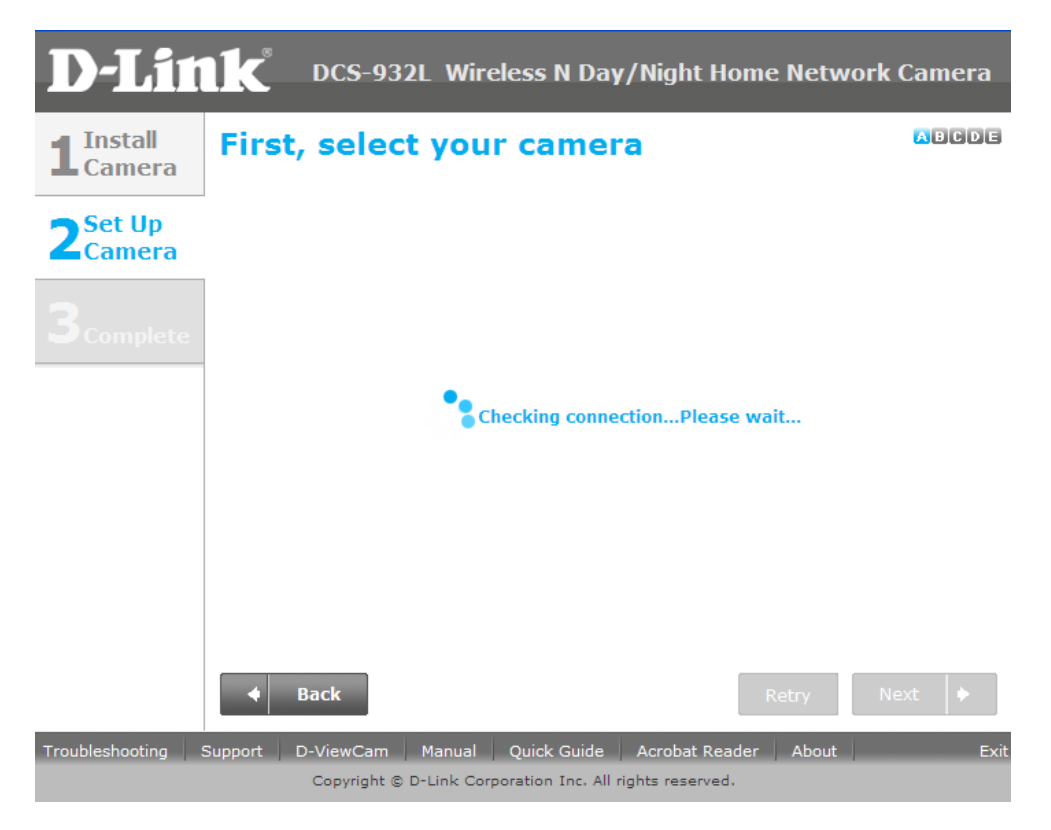

**Step 8:** You will now see the camera device information with its corresponding IP Settings and MAC Address. Click **Next** button.

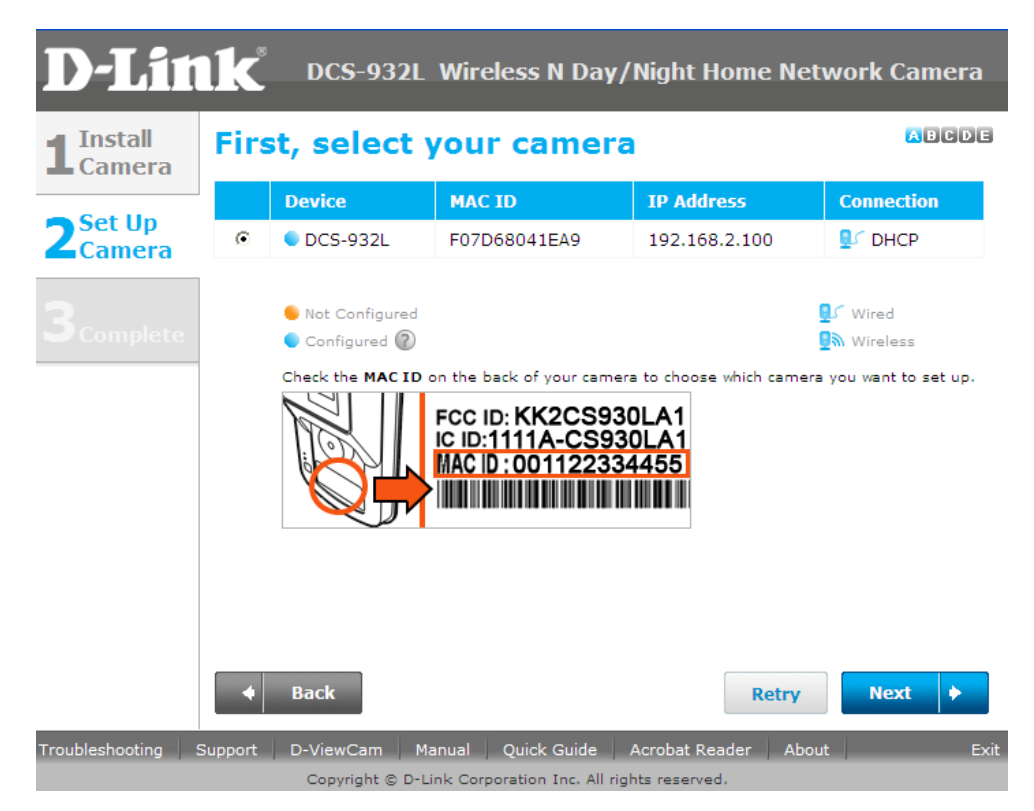

**Step 9:** Please enter a password to secure you camera. Click **Next** button when done.

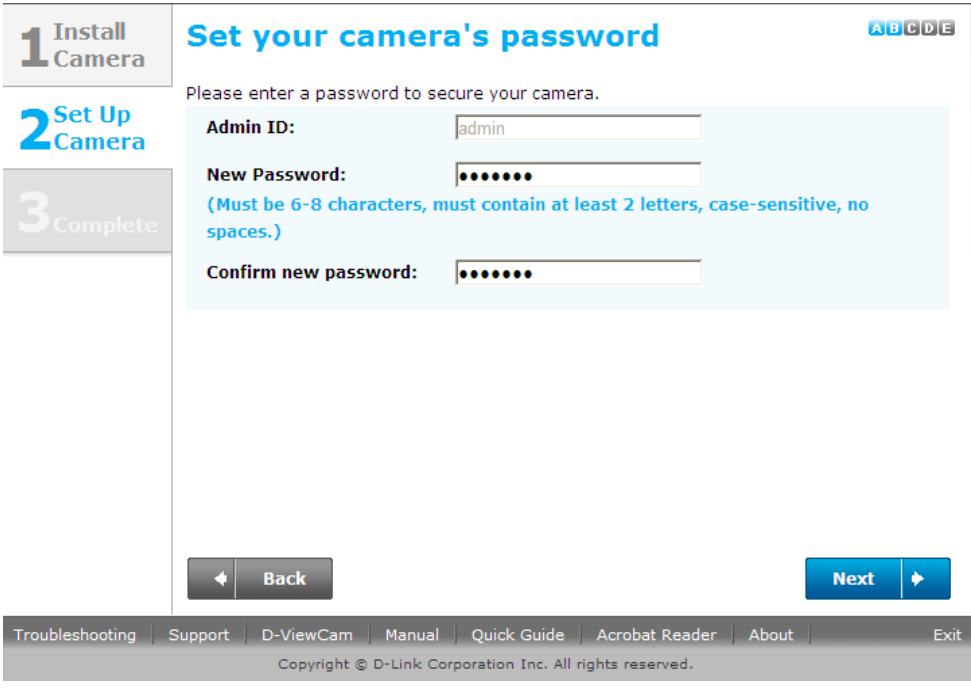

**Step 10:** If you want to setup your camera wirelessly, make sure that your router supports wireless. If so, select the radio button "**I want to connect my camera wirelessly**". On the Available Wireless Network, select the name of your wireless network and click **Next** button.

If you want to connect your camera via a network cable, please select "**Wired – I want to connect my camera through a cable (wired connection)**. Click **Next** button.

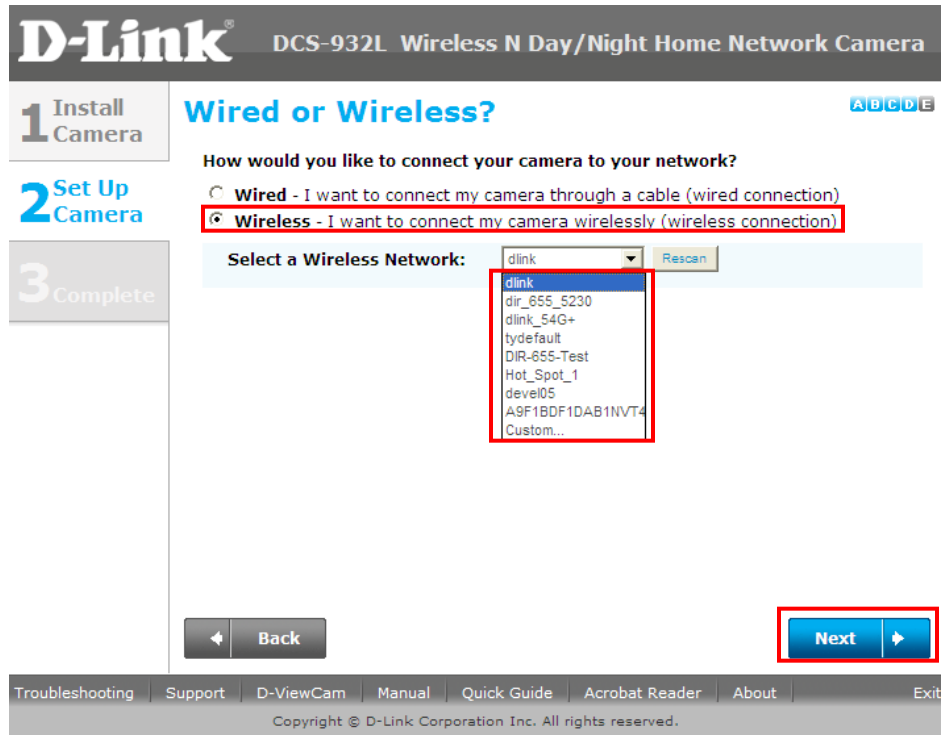

**Step 11:** For wireless setup, enter the wireless encryption used on your wireless network and click **Next** button.

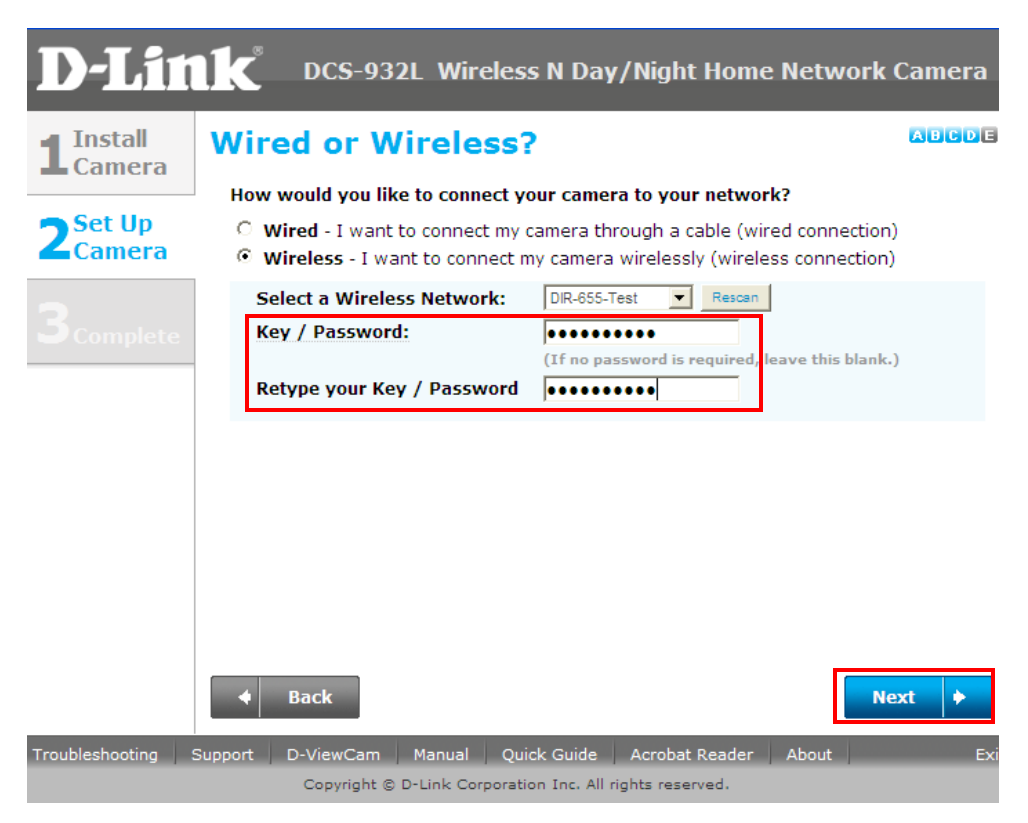

**Step 12:** Please unplug the Ethernet cable from the back of your camera, then click **Continue** button. Please wait while the camera is restarting.

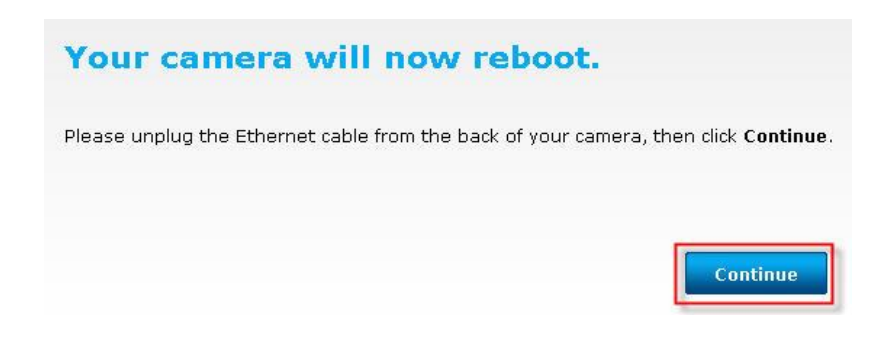

Step 13: Select the radio button "No, I need to sign up for a new account". Please enter the following information to sign up for a mydlink account;

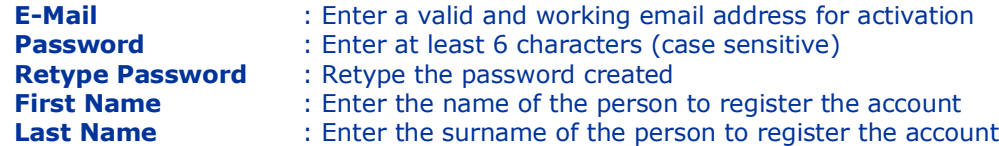

- Put a check mark on *"I accept the mydlink terms and conditions*".
- Click **Next** button.

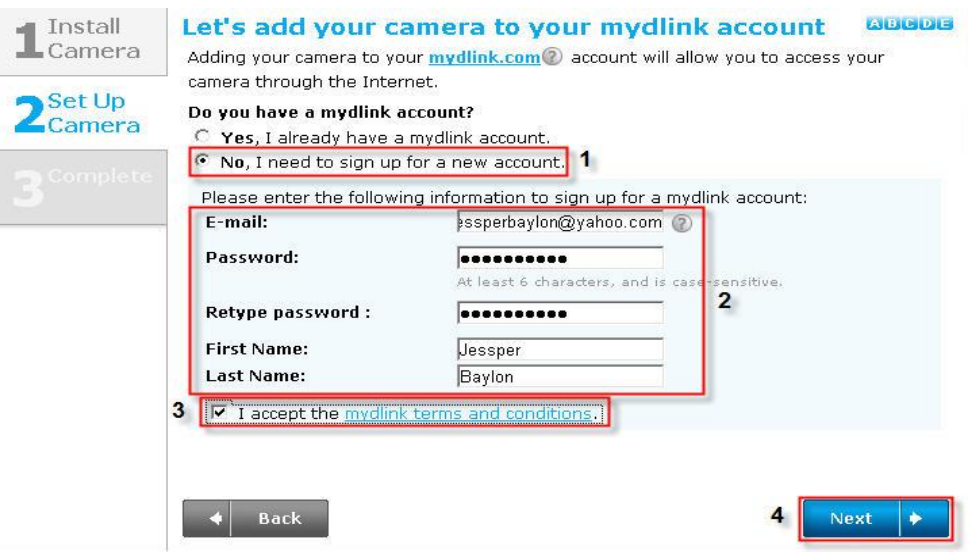

**Step 14:** A verification e-mail has been sent to your e-mail address. Click **OK** button to continue.

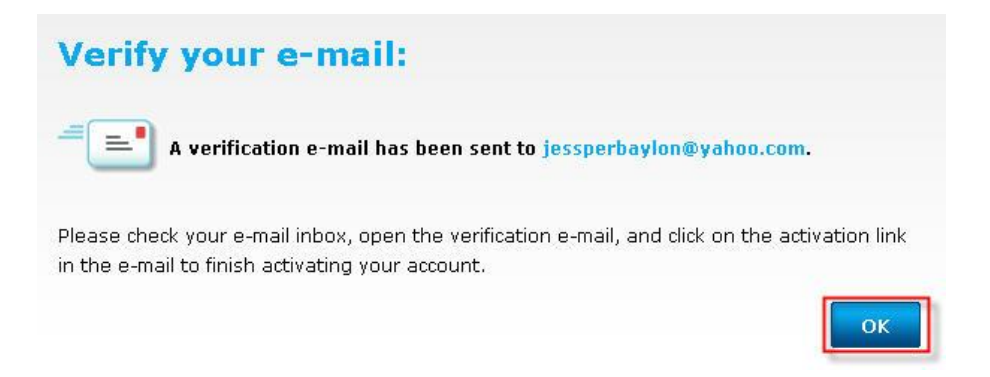

## **Step 15:** Set-up is Complete. Click **Finish** button.

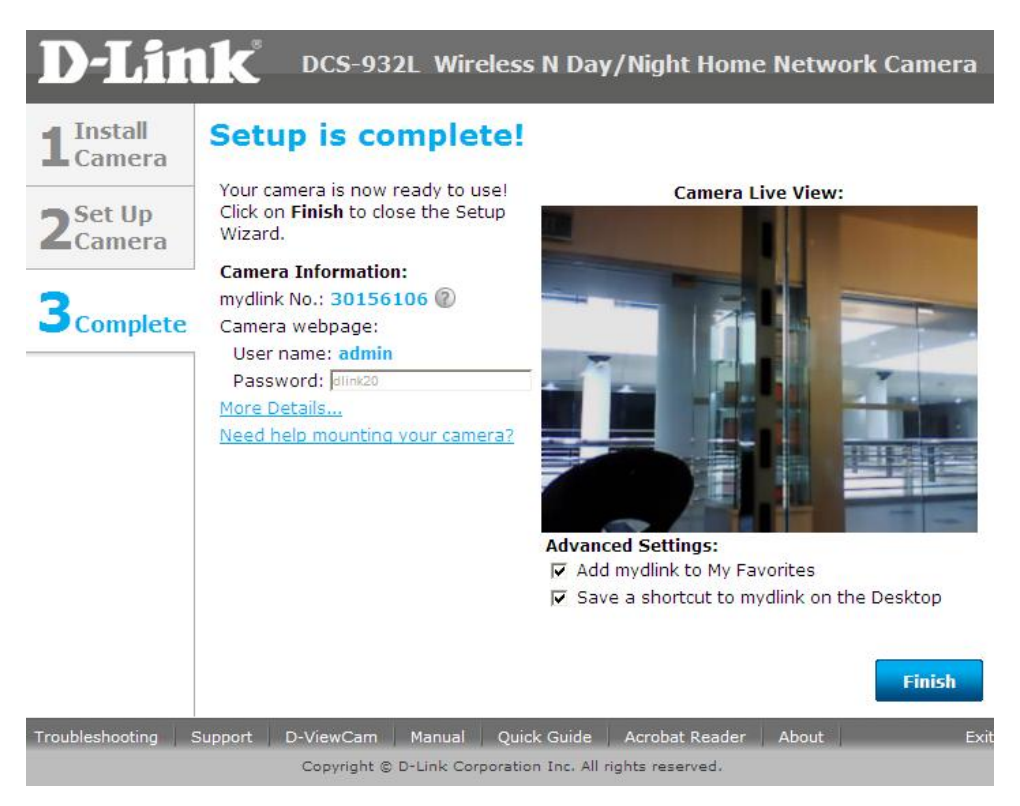

**Step 16:** Log-in to your e-mail address and check the e-mail received from mydlink. On the message, click on the link provided to activate your mydlink account.

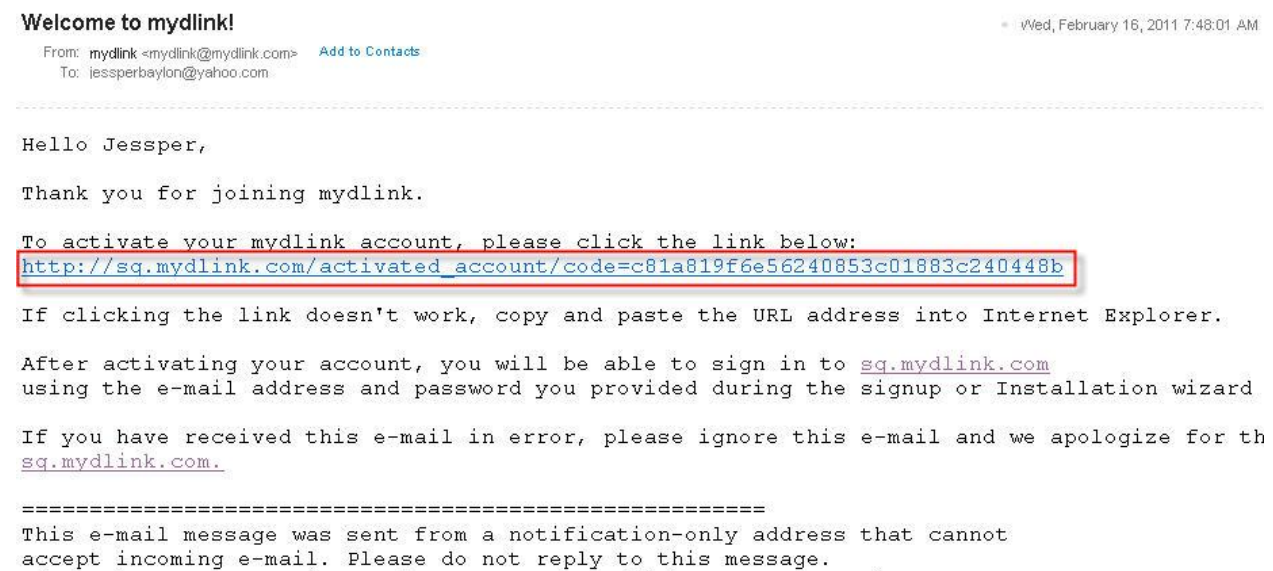

If you have any questions, please contact mydlink customer service at sq.mydlink.com/content/contact 

**Step 17:** It will now re-direct you to the mydlink web page. Click **Start mydlink** button.

## mydlink

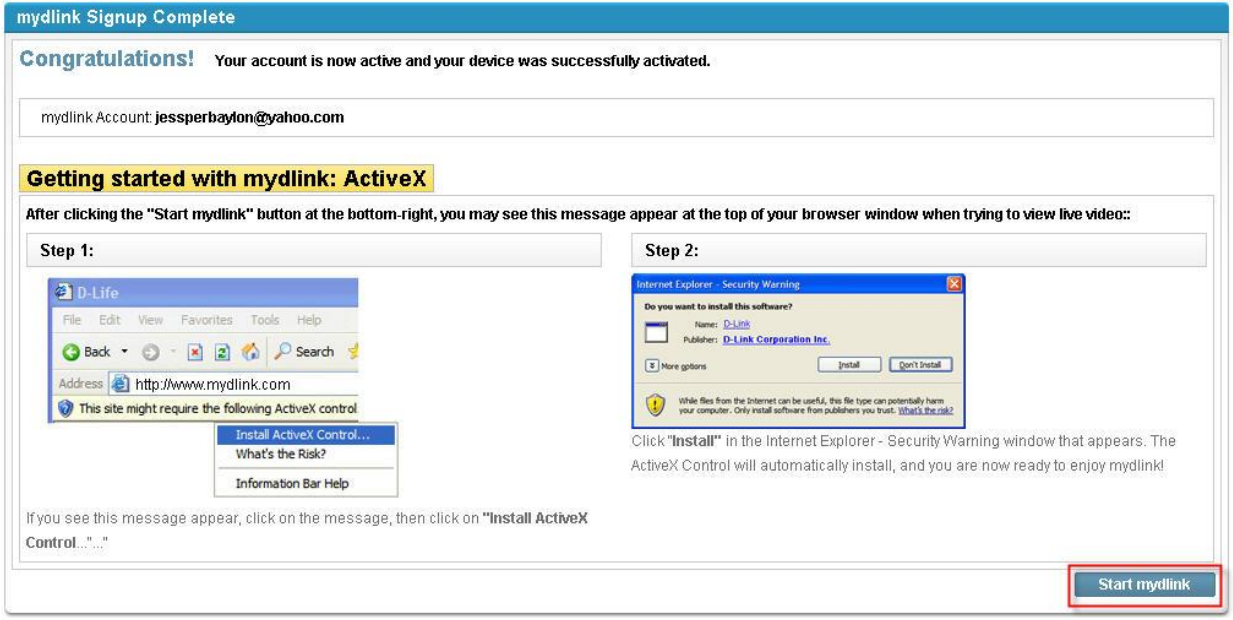

**Step 18:** The image of the camera will now show-up on your mydlink account.

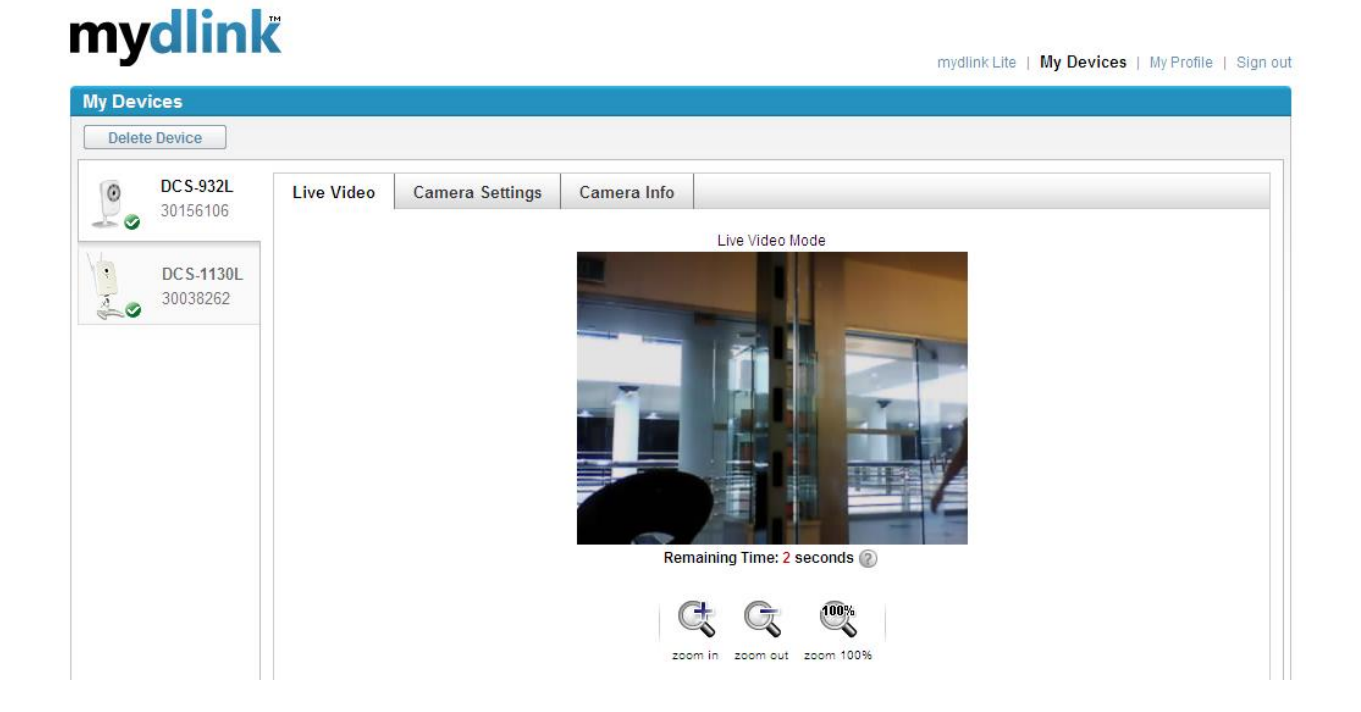

**Note: You may repeat the same procedure to add more mydlink ip cameras to your mydlink account.**